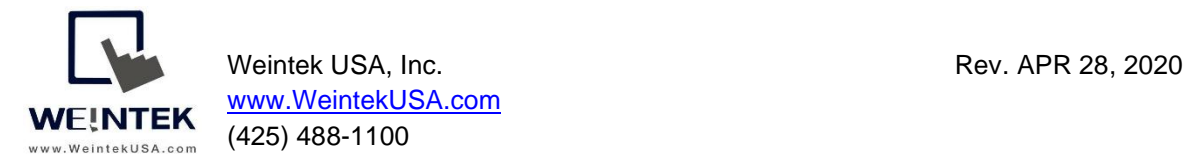

# **Weintek HMI to MySQL Database Server**

**Introduction:** This document discusses how to configure the SQL Sync and SQL Query features in Easybuilder Pro. The SQL Query feature in Weintek HMIs allow a user to query a SQL database and populate tags with the queried values. Data can vary from recipe information to other key production information. Historical data collected on an HMI such as "Data Sampling" can also be transferred to a MySQL server. This document was designed for those who have a basic understanding of MySQL servers and focuses on how to program SQL functionalities in Easybuilder Pro.

#### **Equipment & Software:**

- A) cMT3090 (cMT Series HMI)
- B) MySQL Server X64
- C) MySQL Workbench X64

#### Note:

1.If you download MySQL Server 8.0 or use a later version for installation, please select "**Use Legacy Authentication Method (Retain MYSQL 5.x Compatibility)**" on the Authentication Method menu during the installation.

2. The Weintek HMI requires a user credential to log in to your MySQL server. To create a user account within MySQL server using MySQL Workbench, please follow the steps below:

- I. Log in to your MySQL Workbench with your root account.
- II. Go to the **Users and Privileges** tab.
- III. Create a user account on the **Login** tab. After entering the user credentials, click on the [Apply] button.
- IV. On the **Administrator Roles** tab, select all the **roles** as well as **privileges**. Then click on the [Apply] button.

3. The Weintek HMI requires a database in your MySQL server to store data or query the database. To create a database using MySQL Workbench, please follow the steps below:

- I. Log in to your MySQL Workbench with your root account.
- II. Click the [Create a new schema in the connected server] button on the toolbar.
- III. Give a name to the database and then click on the [Apply] button.
- IV. The MySQL Workbench will prompt you to review the SQL Scripts. Click the [Apply] button.
- V. Click on the [Finish] button on the next dialog.

#### **Contents:**

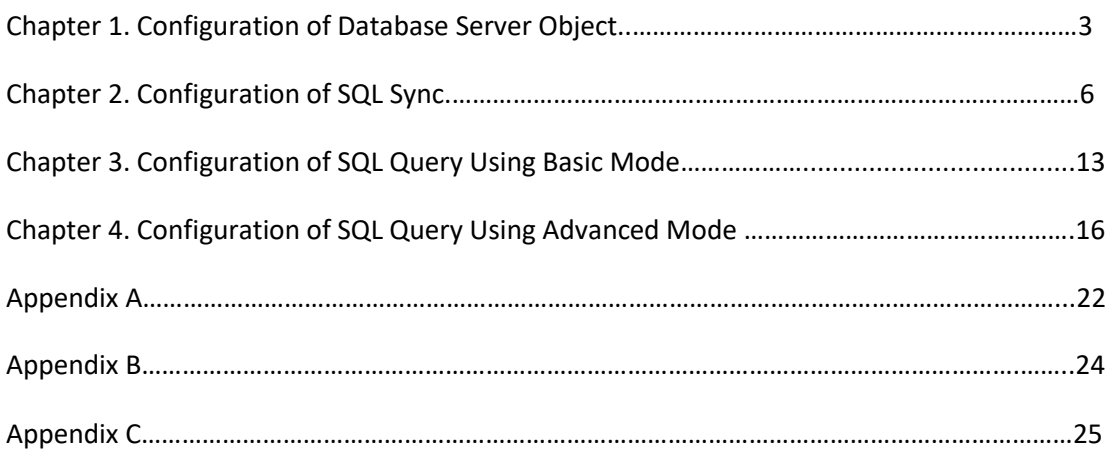

### **Chapter 1. Configuration of Database Server Object**

This object allows a Weintek HMI to connect to your MySQL database server and access the specified database. You must establish a MySQL connection before following the steps in **Chapter 2**, **Chapter 3**, or **Chapter 4**.

1. Launch Easybuilder pro and open your project. Go to the [Data/History] tab » [Database Server].

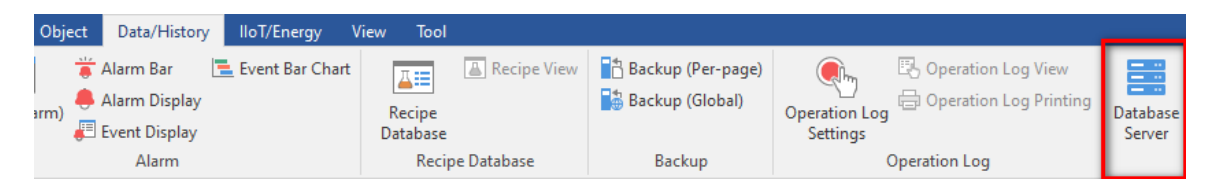

2.Click on the [New] button to add a database server.

On the [General] tab, enter the IP address, port number, and a user account for your MySQL server. **Database name** depends on what database you want to use for SQL Sync or SQL Query.

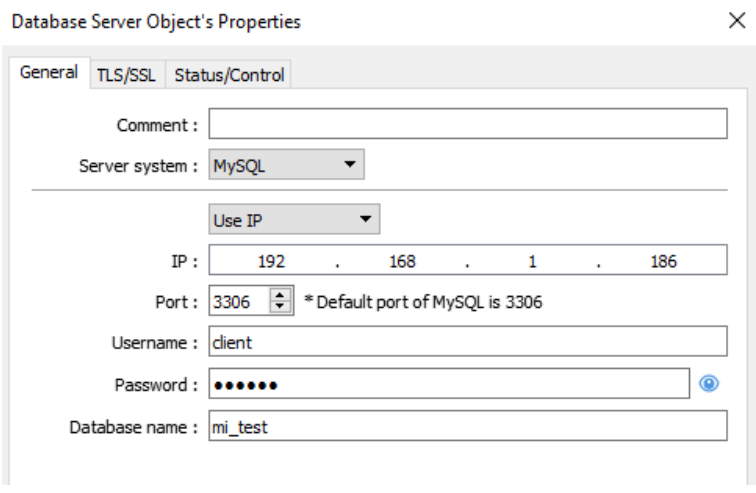

3.On the [TLS/SSL] tab, you can enable TLS/SSL encryption and server verification when using MySQL as your server. This feature is available in Easybuilder Pro v6.04.01.250 or greater.

Version: supports TLS1.0, 1.1, and 1.2.

Server verification: If selected, please import your CA certificate.

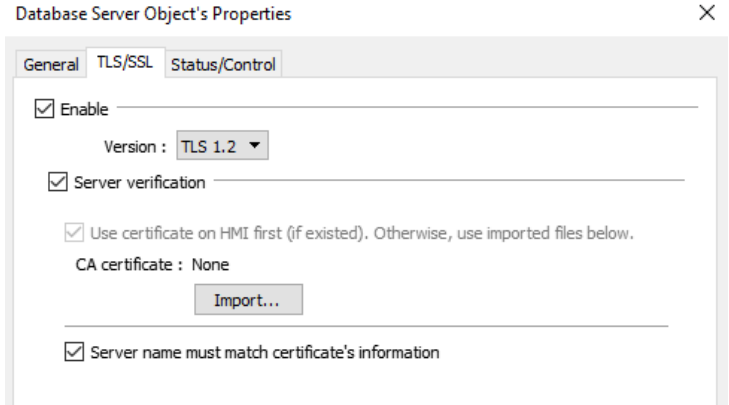

4.On the [Status/Control] tab, define the **Status address** to display the connection status on the HMI screen. You can define a **Control address** if enabled to change the following server parameters on the HMI screen during runtime.

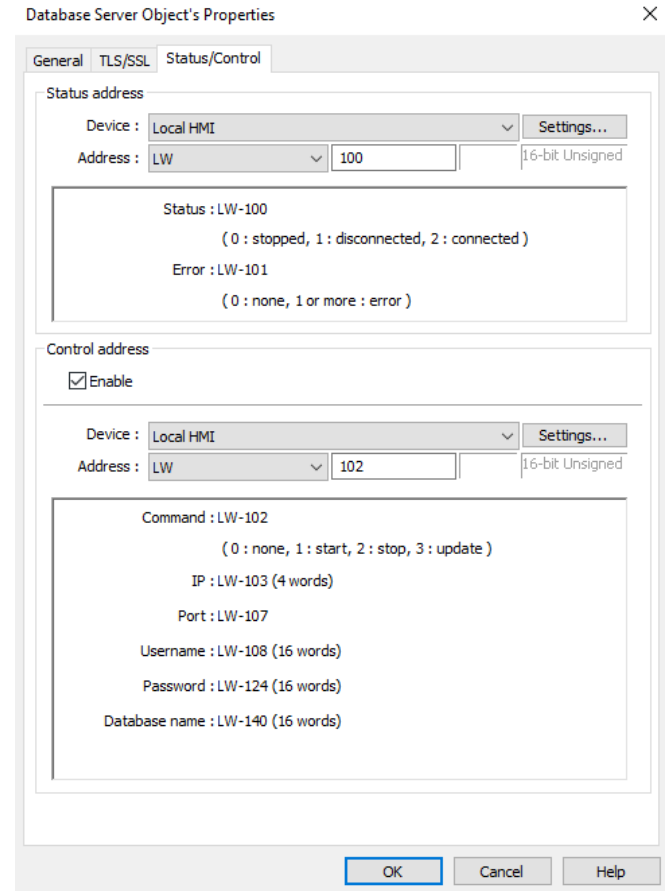

Page **4** of **26**

5.Create the following objects on the editing area. These objects are used to monitor and control the MySQL server connection.

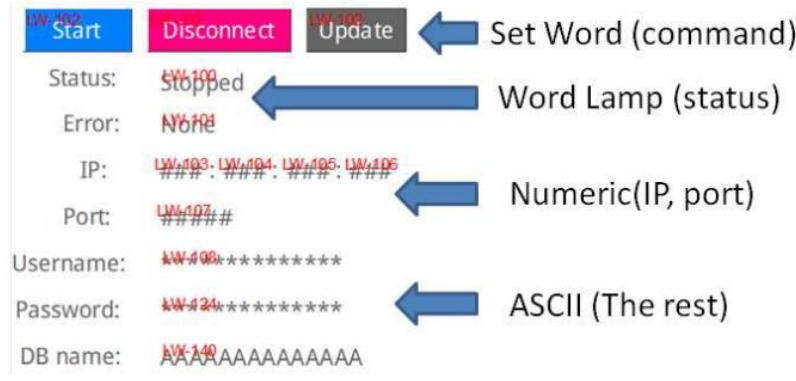

Once the Weintek HMI succeeds in connecting to the MySQL server, the "Connected" message will be displayed in the Status address.

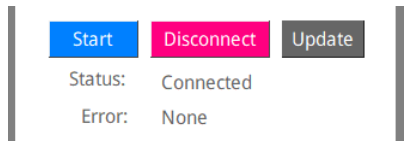

Status: displays the connection status

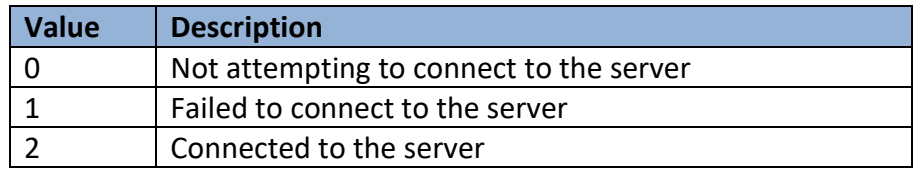

Error: displays the error code

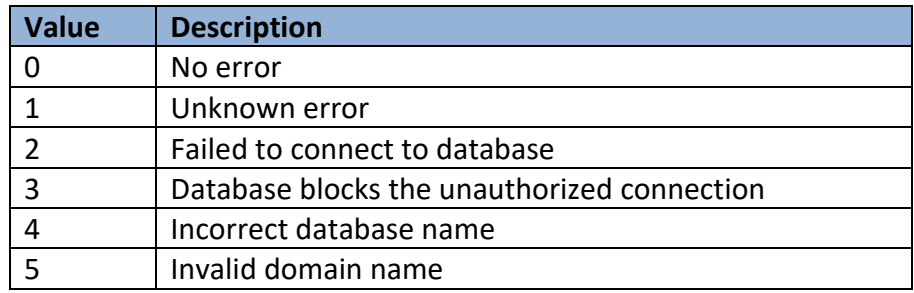

#### **Chapter 2. Configuration of SQL Sync**

The **Sync to database** option will be available in the **Data Sampling** and the **Event Log** after you finish the steps in **Chapter 1**.

#### **Data Sampling**

Follow these steps after you have created your data logs in **Data Sampling.**

1.Go to the [Data/History] tab » [Data sampling].

2. Under **History file** select [Enable] and then select the [Sync to database] option. Once configured, select a database server to store your historical data.

Note: SQL sync. does NOT support "**Customized file handling**." You must select "**All records in one file**."

3.You can enable a **Control address** to trigger the following actions by issuing the corresponding commands. The HMI will perform auto synchronization at the specified time interval if **Auto sync. Periodically** is enabled.

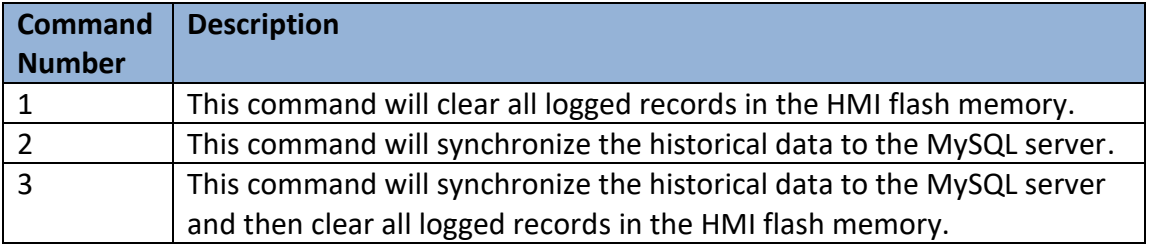

For more information about the **Control address**, please refer to the Easybuilder Pro user manual.

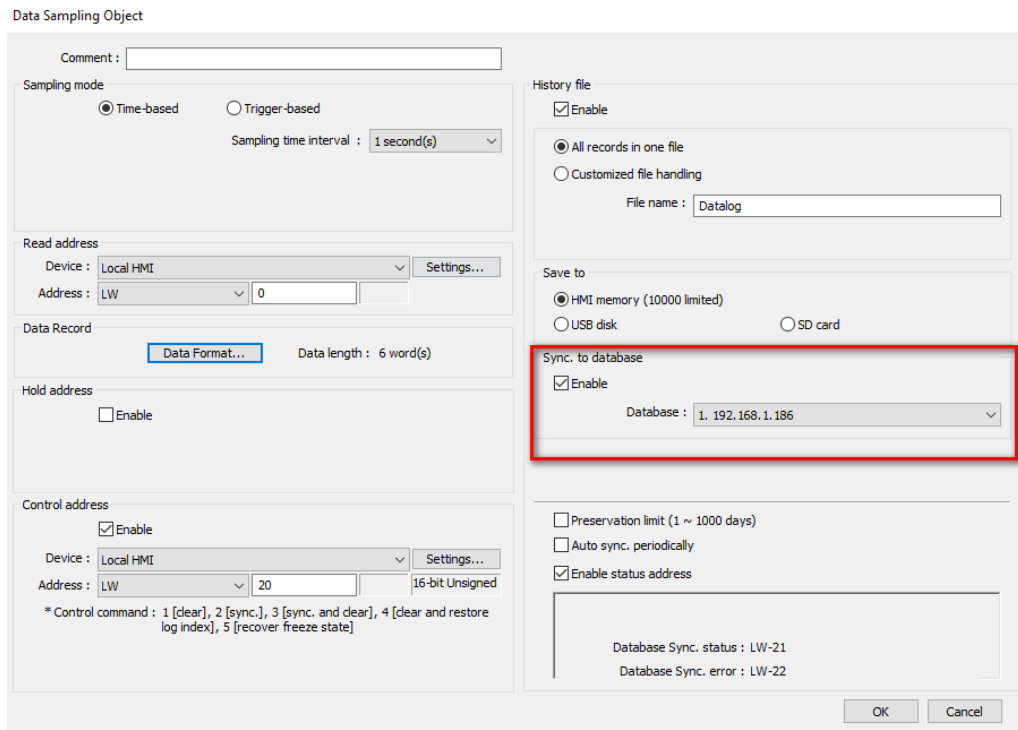

### Screen Shot of the Final Project

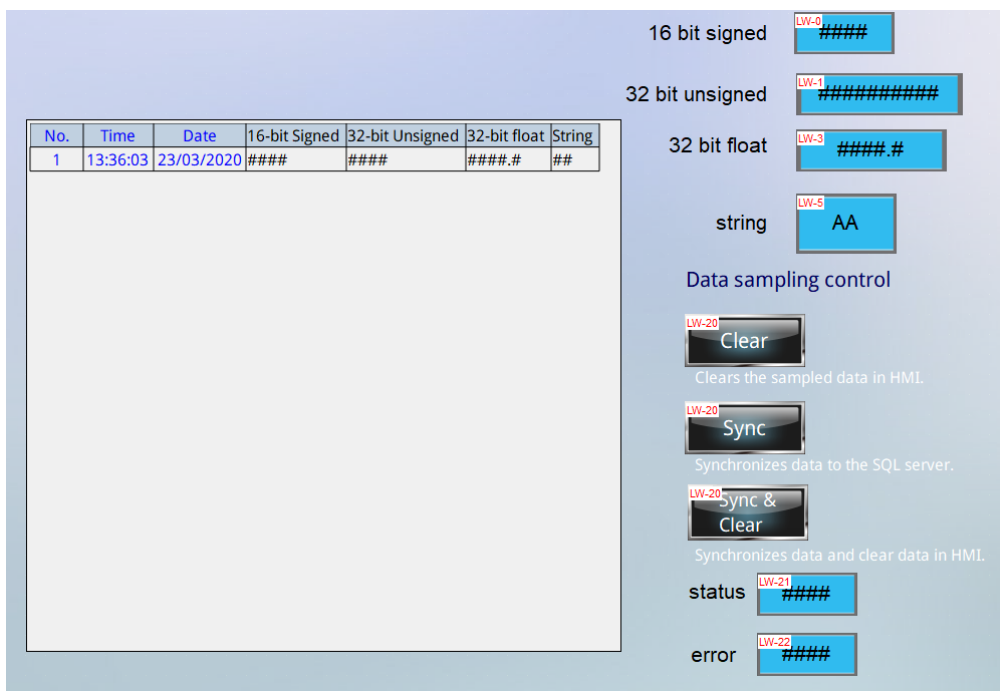

Testing – Click the [Sync] button, which is used to issue command #2 via a **Set Word** object. If the sync succeeds, the following three tables will be generated in your database.

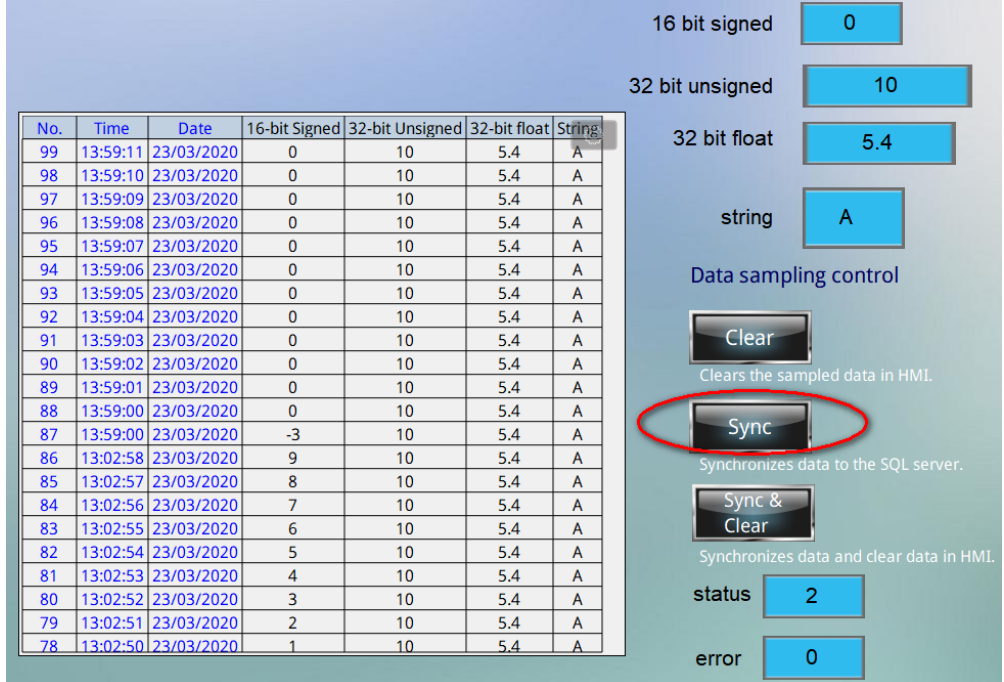

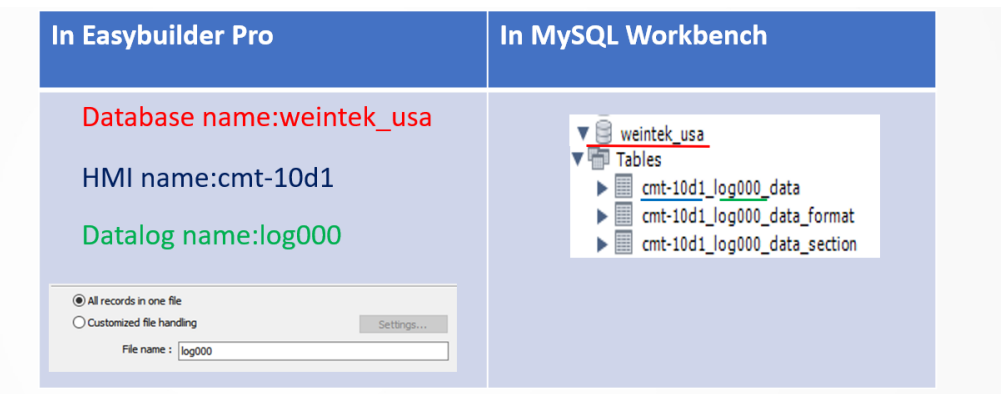

#### Datalog - Table naming

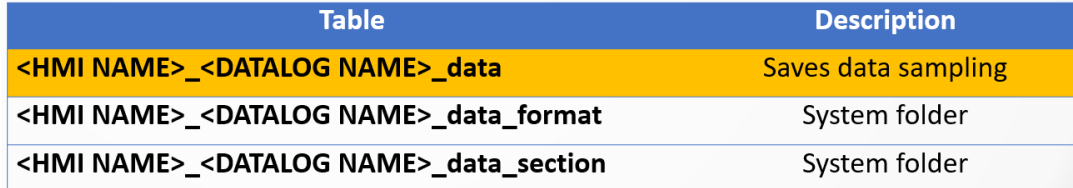

**Note: The HMI will transfer the original data logs to the MySQL server. Please use SELECT statement to get a table that contains specific organized data.**

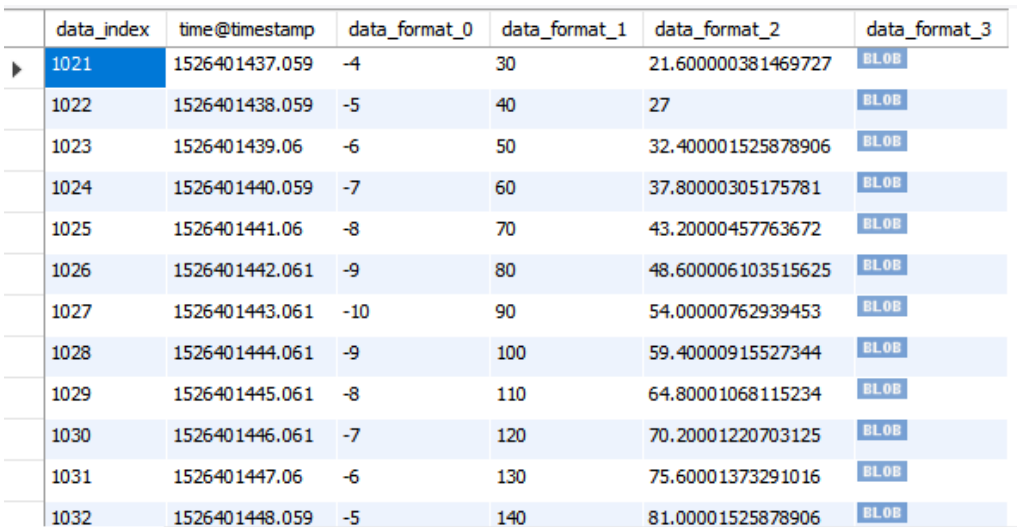

#### **Event Log**

Configuring the SQL Sync for the Event Log is similar to the Data Sampling section. Follow these steps after you have created your event logs in **Event Log(Alarm).**

1.Go to the [Data/History] tab » [Event Log].

2. Under **History file** select [Enable] and then select the [Sync to database] option. Once configured, select a database server to store your historical data.

3.You can enable a **Control address** to trigger the following actions by issuing the corresponding commands. The HMI will perform auto synchronization at the specified time interval if **Auto sync. Periodically** is enabled.

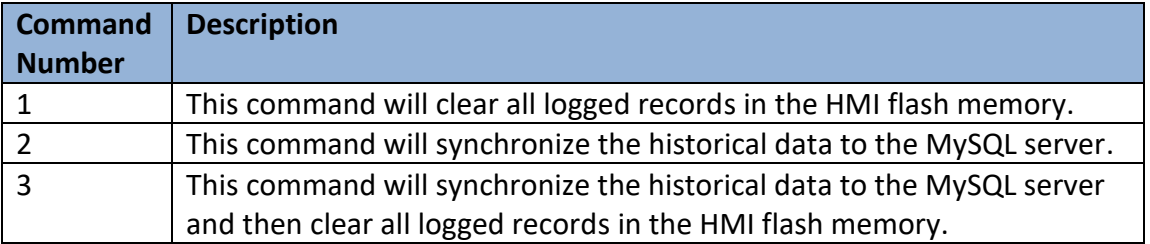

For more information about the **Control address**, please refer to the Easybuilder Pro user manual.

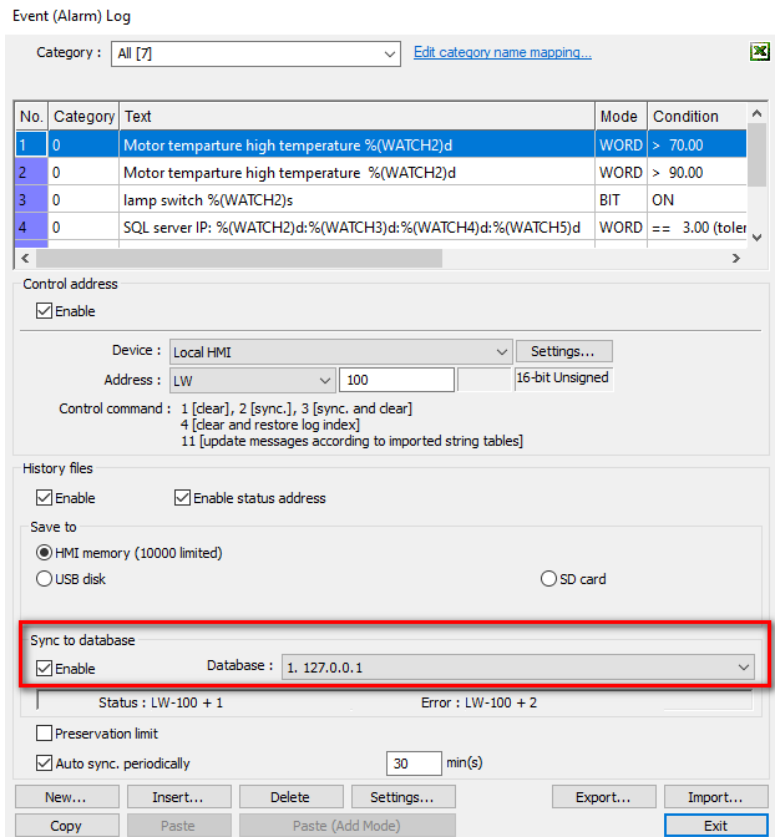

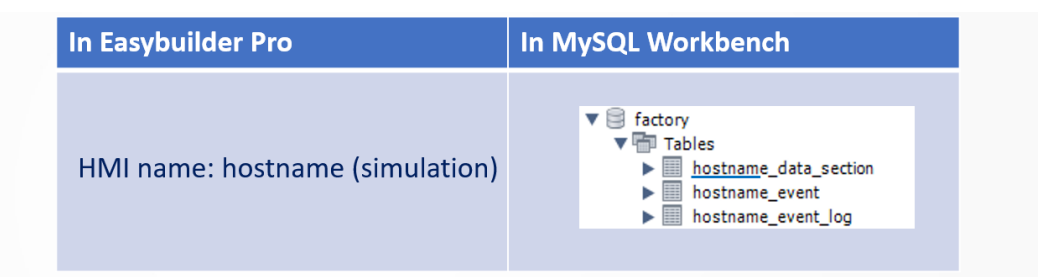

Eventlog - Table naming

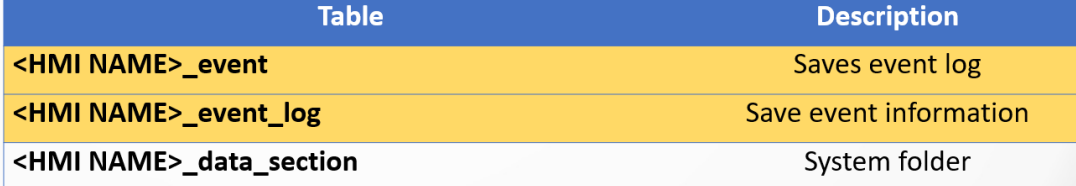

**Note: The HMI will transfer the original event logs to the MySQL server. Please use SELECT statement to get a table that contains specific organized data.**

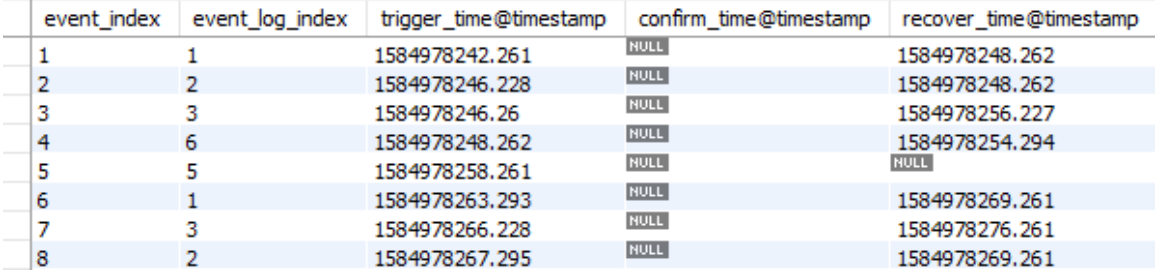

**Event** table displays all events detected by the HMI.

You can look up the event messages in the **event log** table.

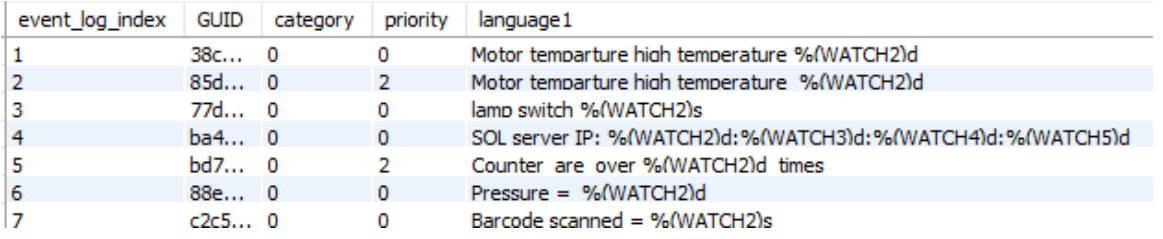

#### **Chapter 3. Configuration of SQL Query Using Basic Mode**

Before you configure a SQL Query object to query your MySQL server, you will need to finish the steps in **Chapter 1**.

A database may contain several tables as shown below. In this example, the HMI will pull out of data from **PRODUCTION\_DATA** table.

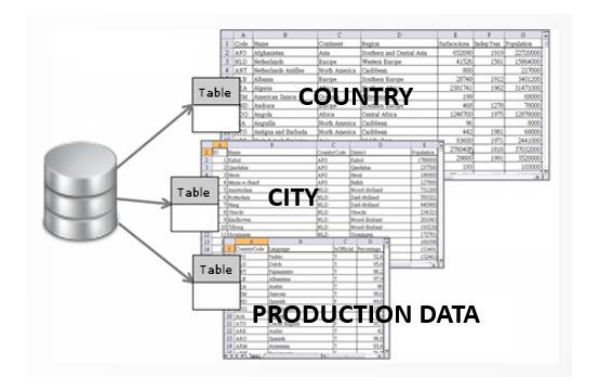

- 1. Go to the [Data/History] tab » [SQL Query].
- 2. Click on the [New] button to create a new query.
- 3. On the [General] tab,

Database: Select the database server created in the MySQL server. Table name: Enter the **table** name created in the MySQL server. Schema: Define a register for the **Schema** (column) of the table.

Click on the [New] button to add the columns of the table or click on [Import from server] to import the column's information from the MySQL server.

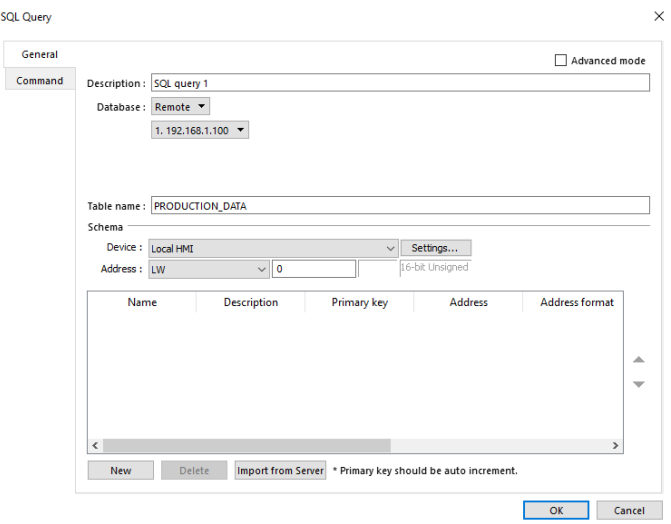

Based on the data format in your MySQL server, select the correct data type for each column under the [Address format] column. If the column is string data, enter the number of words under the [Word count] column.

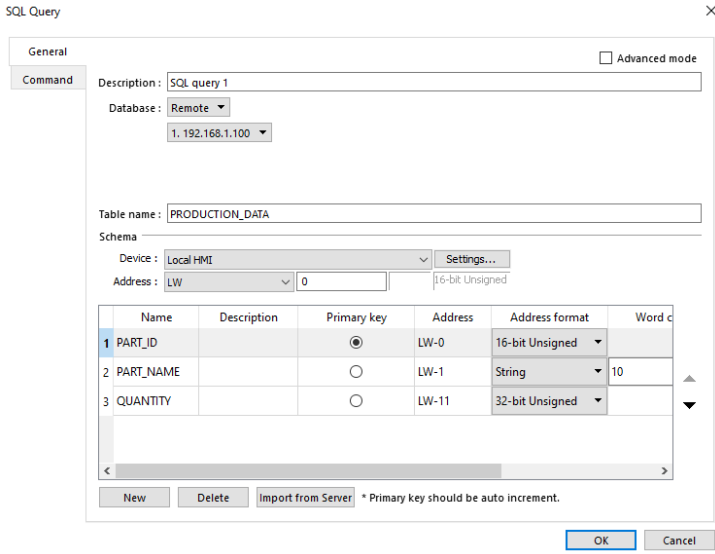

4. On the [Command] tab, define a register for the Control Address. The following parameters will populate the sequential registers. During runtime, you can query the MySQL server by entering a Command ID into the **Command ID** register, which is LW-100 in this case.

**Create** (Issuing Command number 1), **Read** (Issuing Command number 2) **Update** (Issuing Command number 3), and **Delete** (Issuing Command number 4)**SQL Query** 

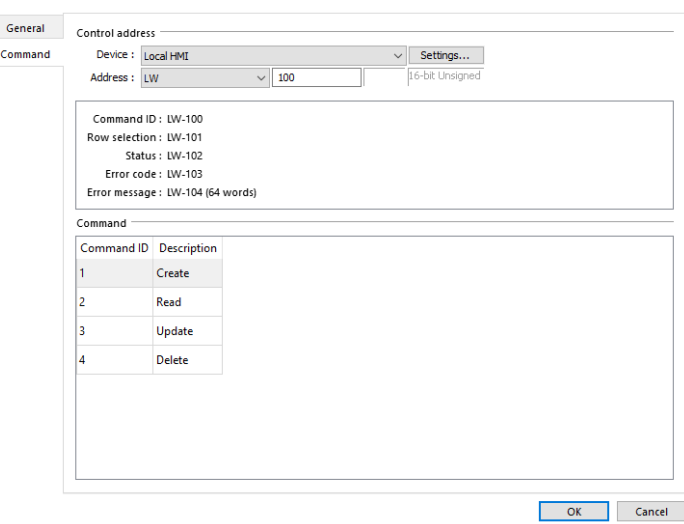

5. You can create another SQL query object to query other tables if needed.

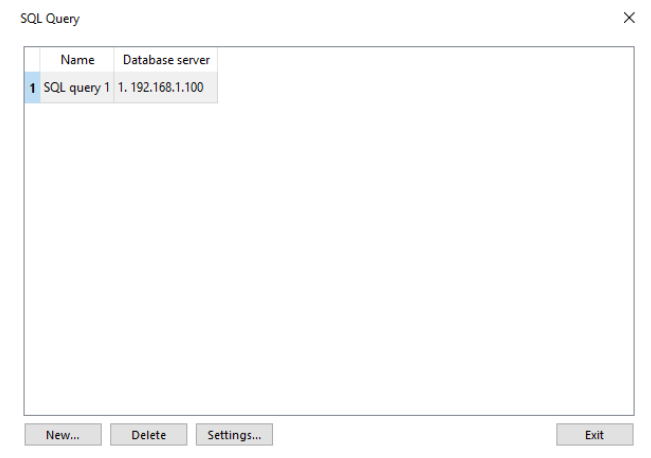

- 6. Create four **Set Word objects** on the editing area to issue the Commands during runtime.
- 7. Go to the [Data/History] tab and create a [SQL Query Result Viewer] object on the editing area. Once the HMI succeeds in performing a **Select** command, the result will be displayed in the **SQL Query Result Viewer** object.

SQL Query: Select an existing SQL Query object.

Filter enabled: Allows you to enter keywords into this object during runtime to search for a specific record.

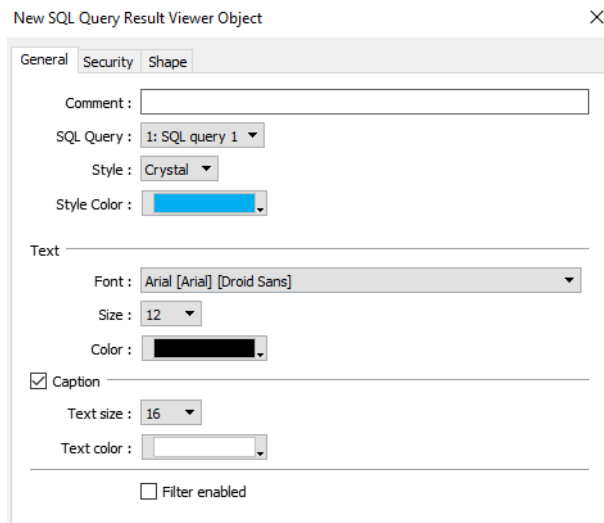

#### **Chapter 4. Configuration of SQL Query Using Advanced Mode**

Before you configure a SQL Query object to query your MySQL server, you will need to finish the steps in **Chapter 1**. In advanced mode, you can write your own SQL statement to perform a specific query.

For example, SELECT [column\_no\_1], [column\_no\_2], [column\_no\_3] FROM [table\_name] where [default\_name\_2] =20;

**PK (Primary Key):** column\_no\_1

- 1. Go to the [Data/History] tab » [SQL Query]. Then click on the [New] button to create a new query.
- 2. The SQL Query which is set to Basic mode, like the one you created in **Chapter 3**, can switch to advanced mode. Once you check the [Advanced mode] checkbox, it cannot be undone for that SQL Query.

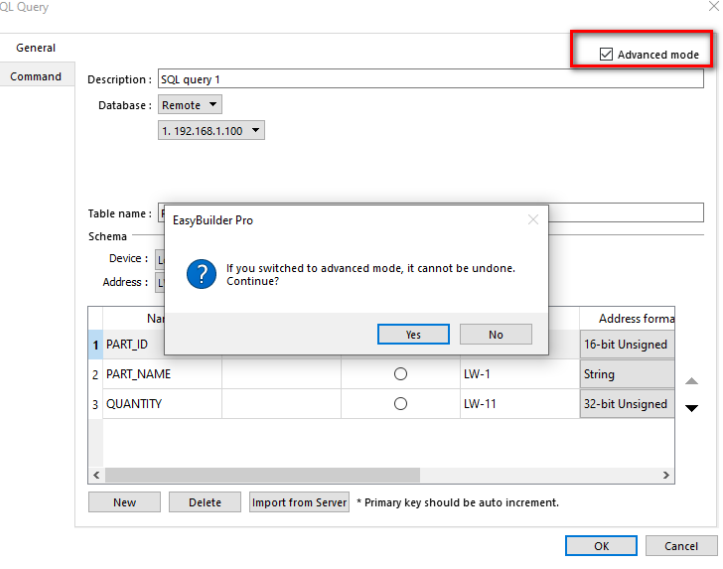

3. The setting dialog will be displayed as shown after being switched to advanced mode. On the [General] tab, select a MySQL server.

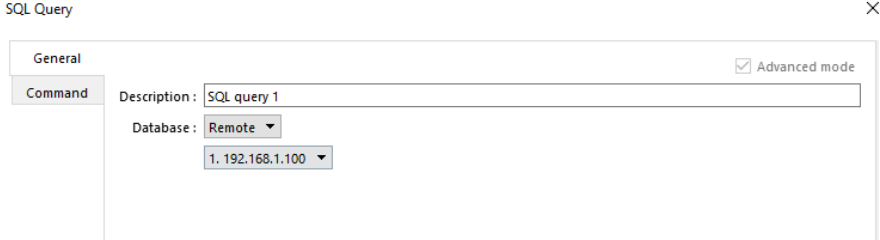

4. On the [Command] tab, there are four SQL commands converted to the following format.

No. of arguments: the number of data columns you want to be dynamic. No. of outputs: the number of data columns used for the result.

Click the [New] button to create a command or click the [Settings] button to modify the selected command.

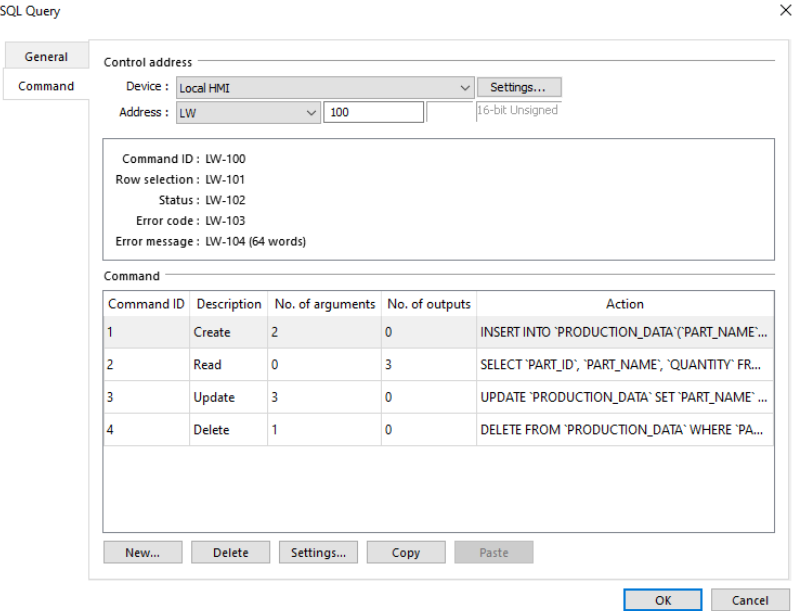

5. How to configure a static query:

The Select command as shown is configured to be static, so there is no register defined on the [Argument] tab. The result will populate the registers defined on the [Output] tab.

Command ID: Specify the ID number used to issue this command.

SQL Query: Enter the SQL statements for this query.

Discard result: If checked, the result of issuing this command won't be shown on a **SQL Query Result Viewer** object.

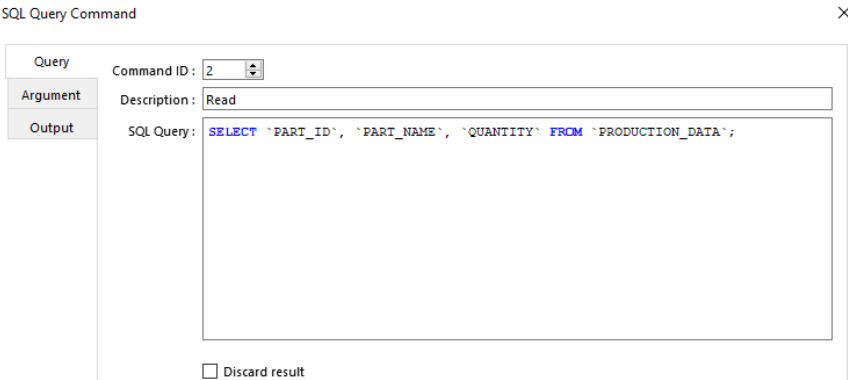

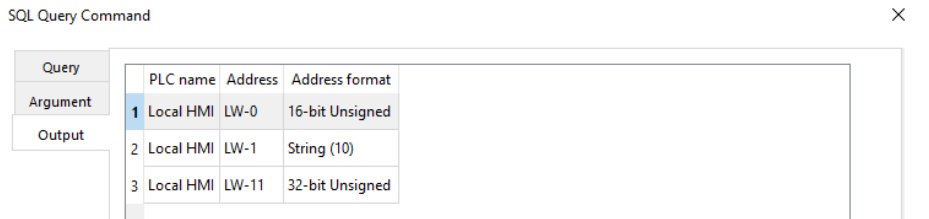

#### How to configure a dynamic query:

The Select command as shown is configured to be dynamic. The value of **Part\_ID**  will be determined during runtime, so **\${argument number}** is used in the query to represent the value.

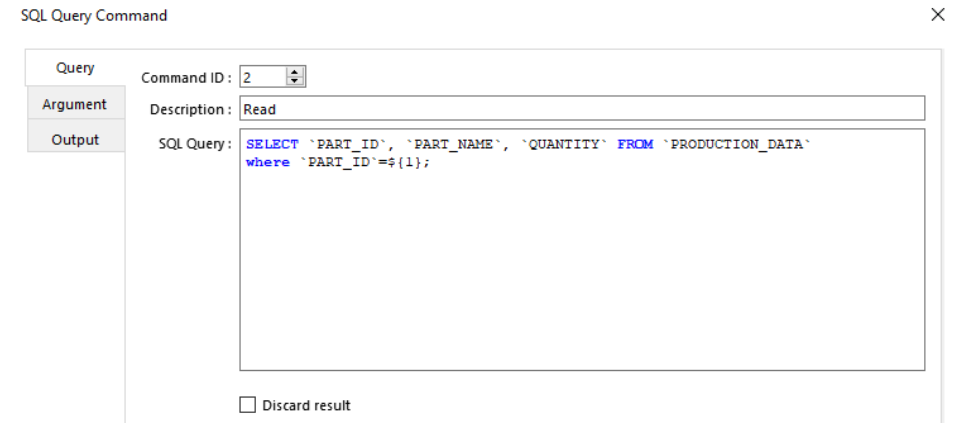

On [Argument] tab, specify a register for the argument. The HMI will refer to the registers specified on this tab corresponding to the **argument number** enclosed in **\${ }**

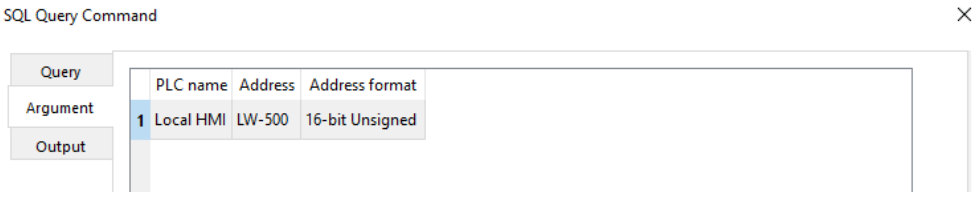

On [Result] tab, specify registers for the result. The result will populate the specified registers.

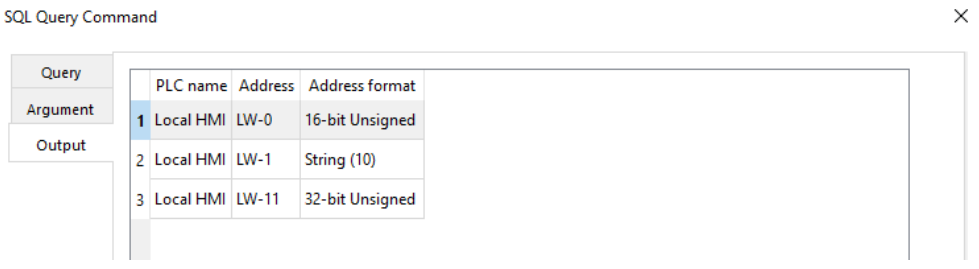

Once completing the dynamic configuration, the value of **No. of arguments** will be 1.

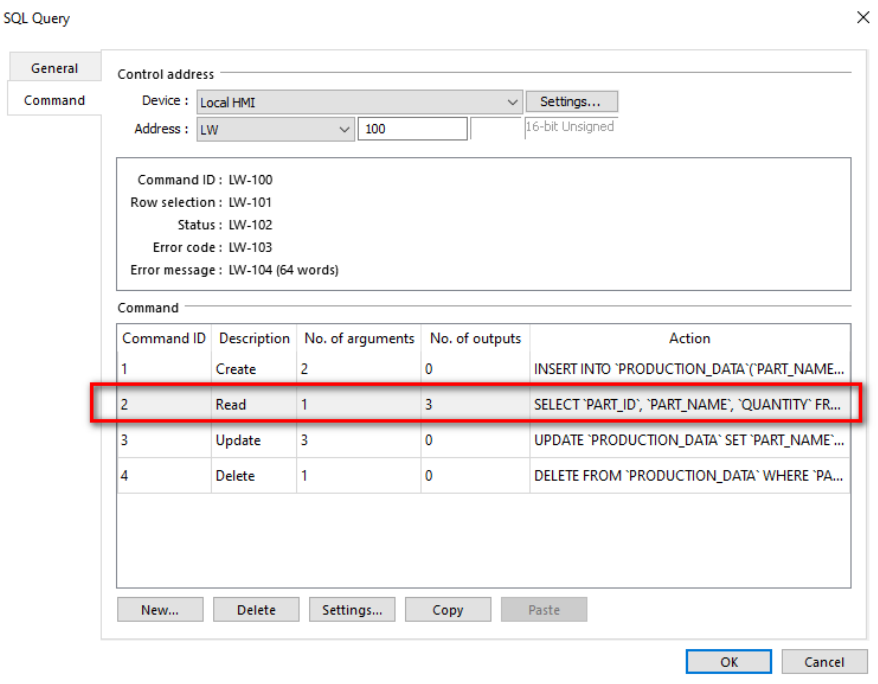

6. You can create another SQL query to query other tables if needed.

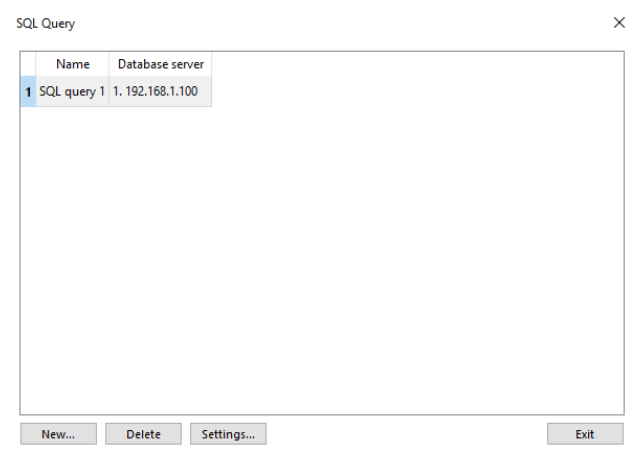

- 7. Create four **Set Word objects** on the editing area to issue the commands during runtime.
- 8. Go to the [Data/History] tab and create a [SQL Query Result Viewer] object on the editing area. Once the HMI succeeds in performing a Select command, the result will be displayed on the **SQL Query Result Viewer** object.

SQL Query: Select an existing SQL Query object.

Filter enabled: Allows you to enter keywords into this object during runtime to search for a specific record.

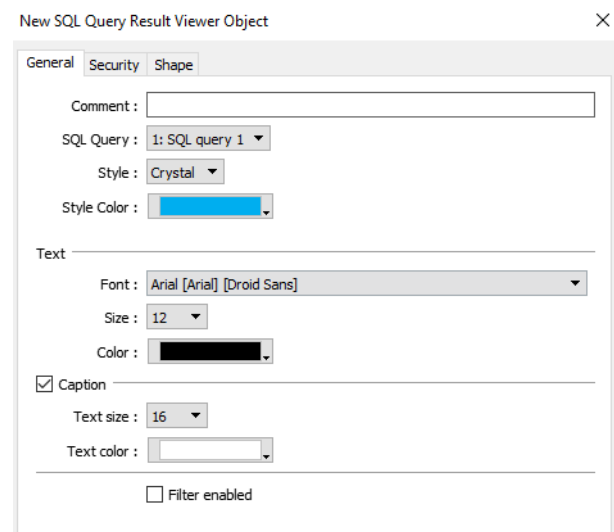

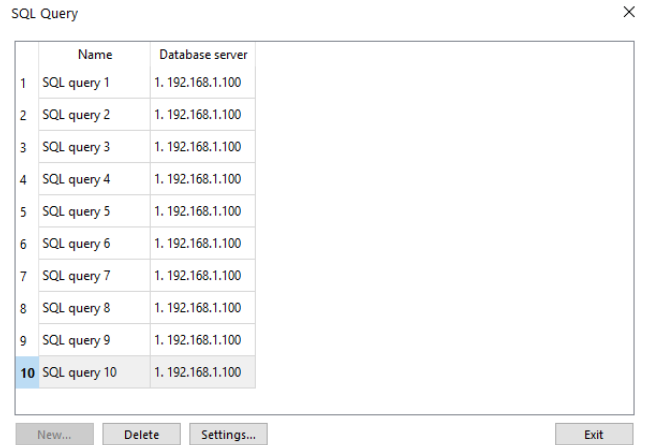

Note: Up to 10 SQL queries can be created in the **SQL Query** object.

### **Appendix A**

The **SQL Sync** and **SQL Query** features provide status registers to simplify troubleshooting during runtime.

#### **SQL SYNC**

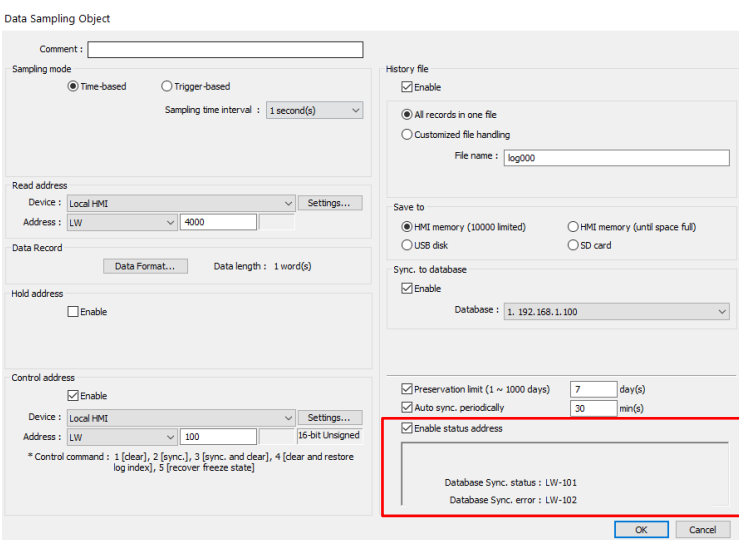

### Database Sync. Status

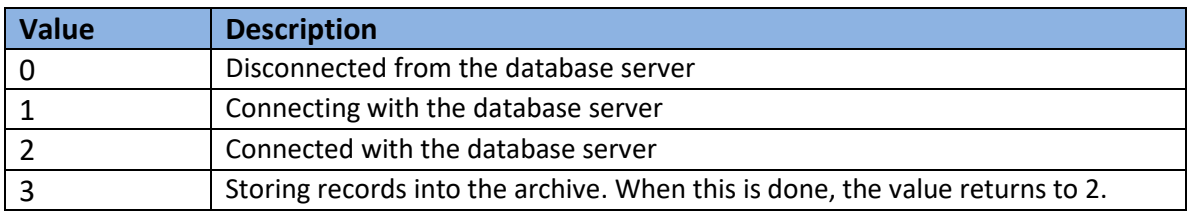

### Database Sync. Error

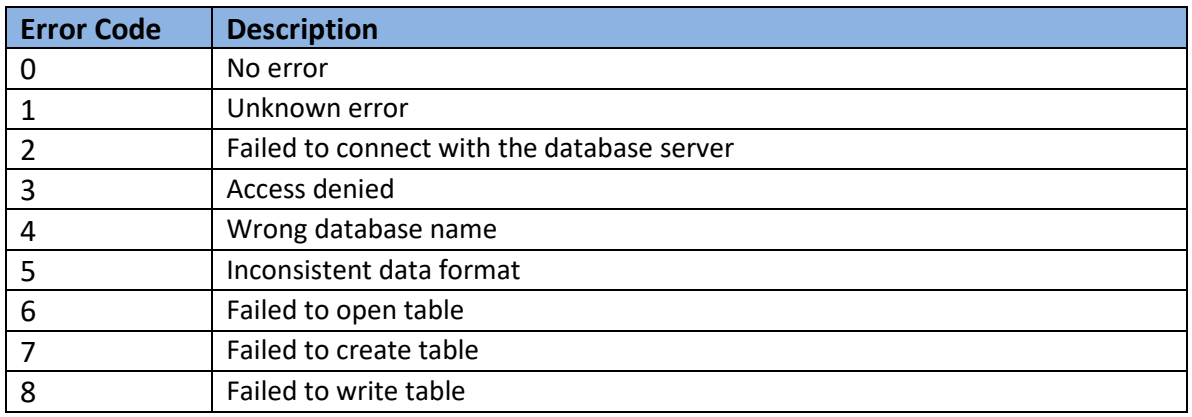

### **SQL Query**

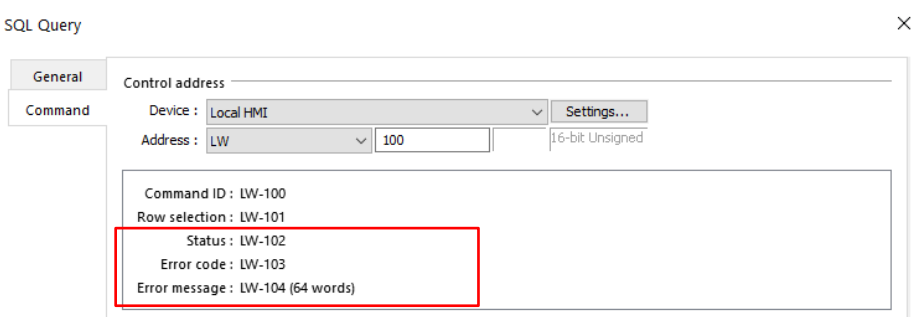

### Status

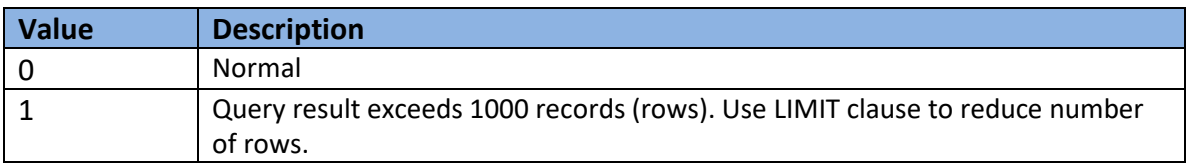

### Error

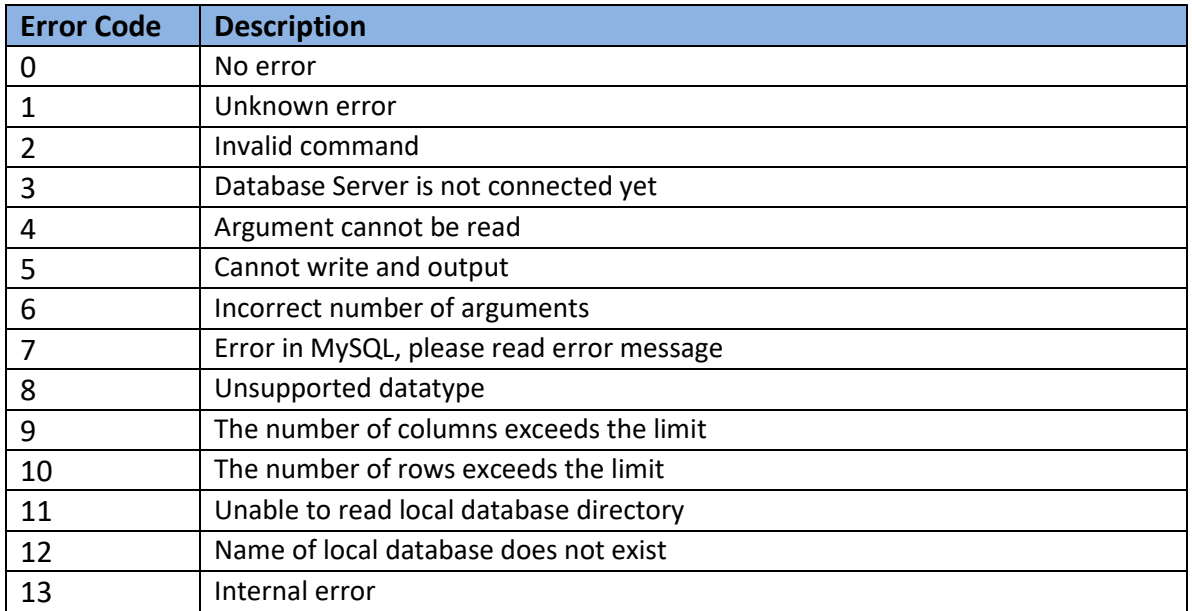

### **Appendix B**

### **Converting Datatype in SQL Query**

If data type conversion cannot run properly, error code 5 will show in the specified error register. For example, when converting MySQL's INT into EB Pro's 16-bit unsigned, error code 5 will show if the value exceeds the limit of 16-bit unsigned data.

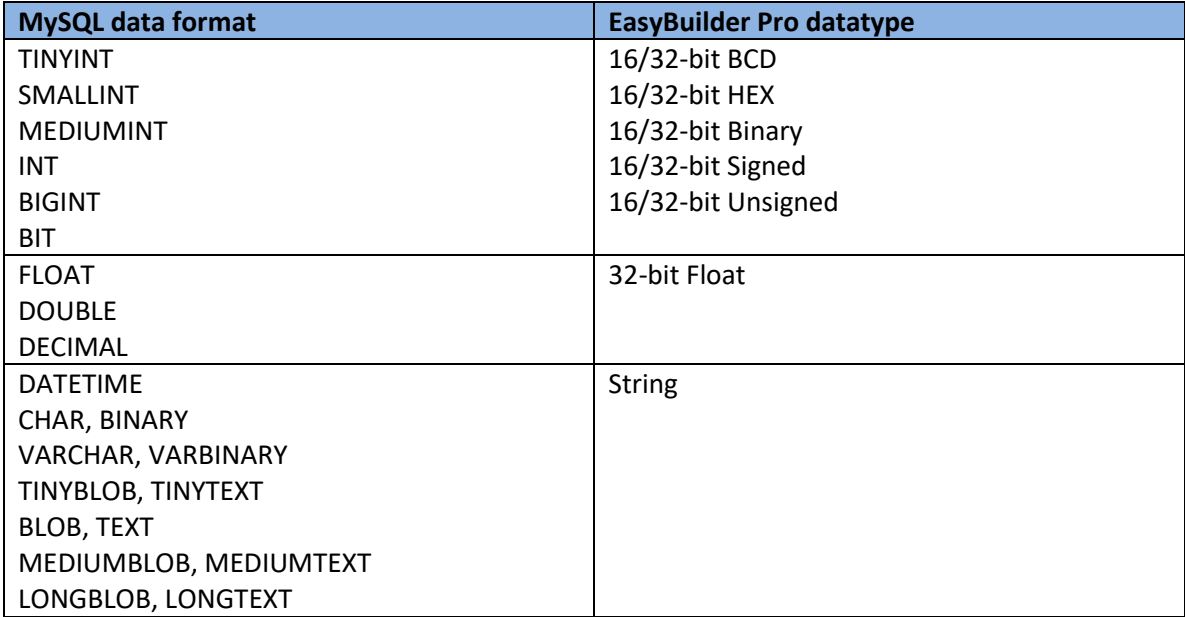

#### **Appendix C**

#### **Opening firewall port for network access**

Your PC which runs the MySQL server needs to allow traffic going to the defined TCP port to pass through. The **Open Firewall port** option is available during the MySQL installation.

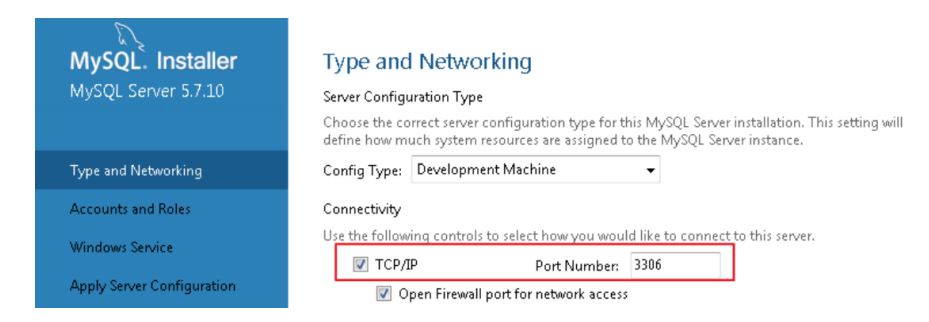

You can manually configure the firewall port by the following these steps.

#### **Steps to configure Windows Firewall in Windows 10**

- 1. In your Windows 10 PC, launch **Windows Defender Firewall with Advanced Security**.
- 2. Right click [Inbound Rules] and then select [New Rule…].
- 3. On the **Rule Type** menu, select [Port] and click the [Next] button.
- 4. On the **Protocol and Ports** menu, select [TCP] and add the port number of your MySQL server (Example:3306) into [Specific local ports] as below. Click the [Next] button.
- 5. On the **Action** menu, select [Allow the connection] and click the [Next] button.
- 6. On the **Profile** menu, select the network types as you see fit your network.
	- Domain
	- Private
	- Public
- 7. On the **Name** menu, name the rule, add a description, and click the [Finish] button.

**MySQL** is registered trademarks of Oracle.

Other company names, product names, or trademarks in this document are the trademarks or registered trademarks of their respective companies.

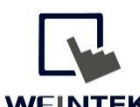

WEINTEK<br>WWW.WeintekUSA.com Founded in 1996, WEINTEK LABS is a global-leading HMI manufacturer and is dedicated to the development, design, and manufacturing of practical HMI solutions. WEINTEK LAB's mission is to provide quality, customizable HMI-solutions that meet the needs of all industrial automation requirements while maintaining customer satisfaction by providing "on-demand" customer service. WEINTEK LABS brought their innovative technology to the United States in 2016, WEINTEK USA, INC., to provide quality and expedient solutions to the North American industrial market.

6219 NE 181s Street STE 120 Kenmore, WA 98028 425-488-1100